Universität Bamberg

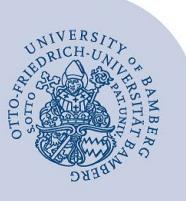

# **Abholen der Druckaufträge (campusprint) an den Kopiergeräten der Universität Bamberg**

Zum Abholen der Druckaufträge ist eine Chipkarte, z.B. Studierendenausweis, ServiceCard oder Kostenstellenkarte erforderlich.

**Hinweis fürs Bezahlen mit Geldbörse** (Studierende und private Ausdrucke): Um Drucken zu können, muss die auf der Chipkarte enthaltene Geldbörse aus technischen Gründen über mindestens 0,80 Euro und die möglichen Maximalkosten des Druckauftrages verfügen.

# **1 Abholen der Druckaufträge am Kopiergerät**

Nachdem Sie Ihre Datei über campusprint gedruckt haben, begeben Sie sich zu einem Kopiergerät der Universität Bamberg, der als **campusprint-Kopierer** gekennzeichnet ist.

Hinweis: Eine Liste der verfügbaren campusprint-Kopierer und ihrer Standorte finden Sie unter: **[https://www.uni-bamberg.de/medientechnik/kopieren](https://www.uni-bamberg.de/medientechnik/kopieren-und-drucken)[und-drucken](https://www.uni-bamberg.de/medientechnik/kopieren-und-drucken)**.

Legen Sie Ihre Chipkarte (z.B. den Studierendenausweis oder die ServiceCard) in das Kartenterminal ein.

Hinweis: Druckaufträge bleiben 5 Tage nach Absenden auf dem campusprint-Server. Danach werden diese gelöscht und müssen erneut abgeschickt werden.

# **1.1 Drucken-Option auswählen**

#### **1.1.1 Studierendenausweis**

Studierende der Universität Bamberg wählen mit der Taste **F3** die Option **Drucken**. Achten Sie bitte darauf, dass die Geldbörse Ihres Studierendenausweises genug Geld enthält.

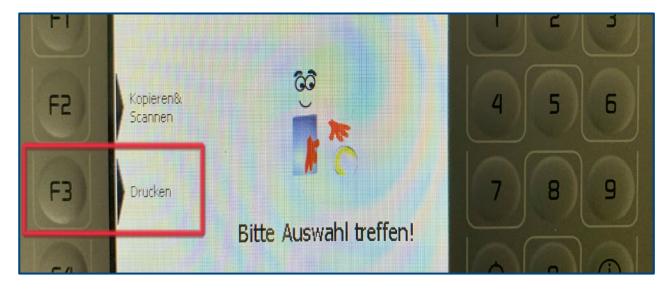

*Abbildung 1: Auswahl für Studierende*

#### **1.1.2 ServiceCard (Dienstausweis, Kostenstellenkarte)**

Wenn Beschäftigte der Universität Bamberg mit dem Dienstausweis Druckaufträge abholen wollen, wählen Sie mit der Taste **F3** die Option **Dienstlich drucken** oder mit der Taste **F4** die Option **Privat drucken**.

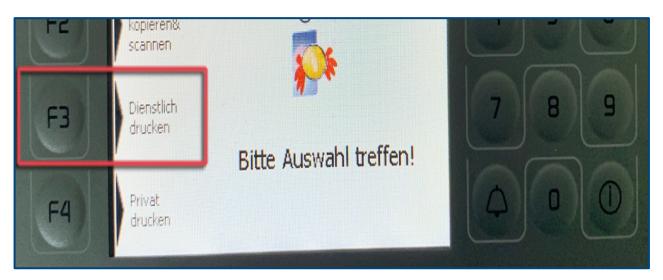

*Abbildung 2: Auswahl für Beschäftigte*

Für private Ausdrucke muss die Geldbörse über ausreichend Geld verfügen.

Wenn Sie eine Kostenstellenkarte verwenden, wählen Sie die Taste **F3** und damit die Option **Dienstlich drucken**. **Privat drucken** wird Ihnen zwar auch angezeigt, aber das Aufladen der Geldbörse ist bei der Kostenstellenkarte nicht möglich.

# **1.2 Druckjob starten**

Auf der darauffolgenden Seite wählen Sie mit den Pfeiltasten die zu druckende Datei aus und drücken auf die Taste **F3** den Druckjob zu starten.

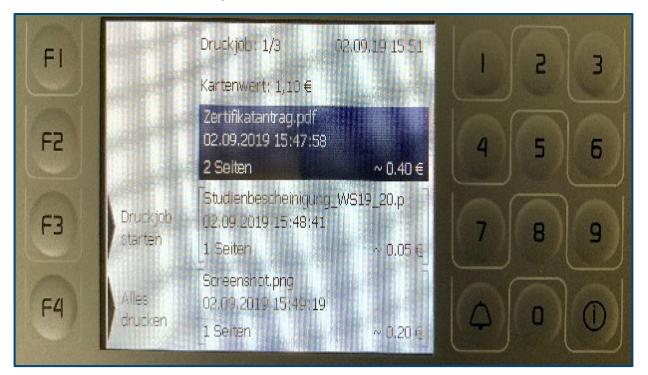

*Abbildung 3: Starten des Druckjobs*

Alternativ wählen Sie die Taste **F4** (**Alles drucken**) um alle von Ihnen zu campusprint gesendeten Dateien auszudrucken.

**Hinweis zur Preisangabe**: Wenn Sie ein Dokument in Graustufen ausdrucken, entspricht die Preisangabe am Terminal den tatsächlichen Kosten. Wenn Sie das Dokument mit der Einstellung Auto Farbe drucken, wird Ihnen am Terminal der Maximalpreis angegeben, der auch bei privaten Ausdrucken auf der Karte vorhanden sein muss. Es wird später nur der tatsächliche Preis berechnet und abgezogen.

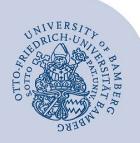

Abholen der Druckaufträge (campusprint) an den Kopiergeräten der Universität Bamberg – Seite 2

### **1.3 Druckauftrag löschen**

Soll ein Druckauftrag gelöscht werden, dann markieren Sie dazu die Datei in der Liste, indem Sie die Markierung mit den Pfeiltasten bewegen. Löschen Sie die Datei aus der Liste durch Drücken der Taste **Del**.

# **2 Rückgabe der Chipkarte**

Nachdem alle Druckjobs gedruckt sind, drücken Sie zur Rückgabe der Chipkarte die Taste **End**. Anschließend wird Ihre Karte vom Kartenterminal freigegeben und kann entnommen werden.

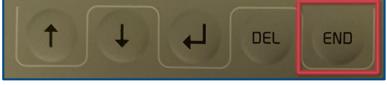

*Abbildung 4: Rückgabe der Chipkarte*

# **3 Sie haben noch Fragen?**

IT-Support Telefon: +49 951 863-1333 E-Mail: [it-support@uni-bamberg.de](mailto:it-support@uni-bamberg.de)